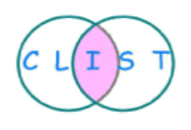

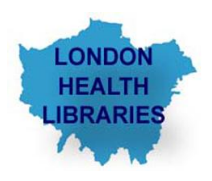

# **Searching the Trip Database- [www.tripdatabase.com](http://www.tripdatabase.com/)**

**Trainer: Ziba Nadimi Outreach Library Service Manager [Ziba.nadimi@nhs.net](mailto:Ziba.nadimi@nhs.net)**

**February 2013**

### **Focus on the TRIP database**

*The TRIP database is a specialist search engine which will find you references to evidence-based information such as systematic reviews and guidelines and other high quality resources such as medical images (100,000+) and articles from peerreviewed journals. Results also include Patient Information, Clinical Q & A and eTextbooks. Registering with My TRIP allows users to have their own ePortfolio for CPD, view search history and set up alerts.*

# **How to access TRIP (Turning Research Into Practice)**

The TRIP database can be found at **www.tripdatabase.com**

### **How to search TRIP**

You can initially run a basic search from the homepage.

Enter your search term(s) and click **Search.** 

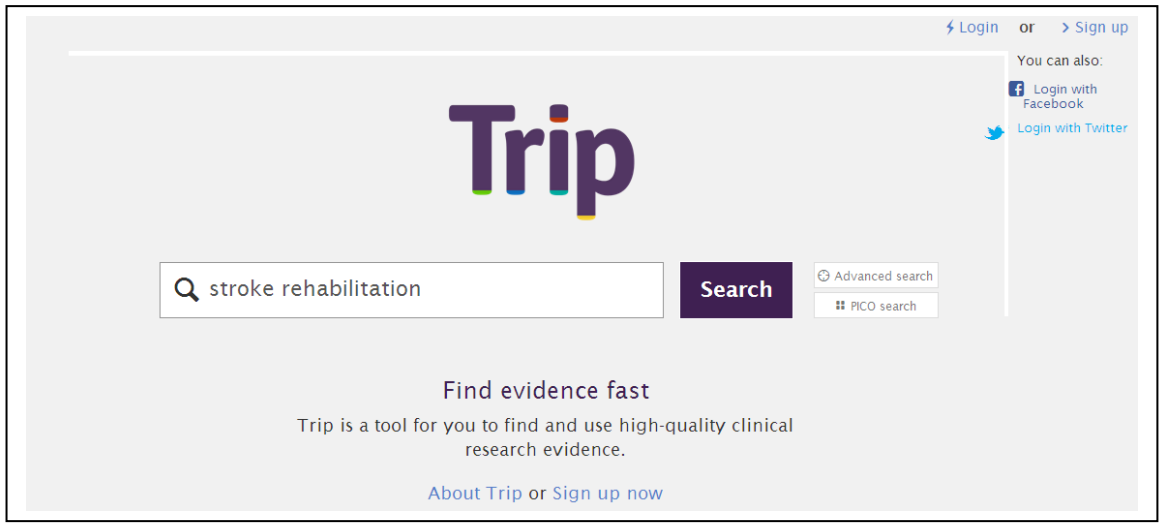

### **Search Tips:**

- If you key in two or more words it will find records containing ALL those words.  $\bullet$ Synonyms are searched for automatically.
- To search for a phrase, enclose it in quotation marks e.g. "heart attack" .When you use quotation marks, synonyms will **not** be searched for.
- In addition to Boolean searching i.e. **AND**, **OR**, **NOT** you can also use brackets to enhance the search e.g. "(measles OR mumps) and pregnancy"
- A search term can be stemmed by using the "\*' e.g. 'cancer\*' will find cancer, cancerous etc.

Registered users benefit from extra features such as CPD/CME and receiving automatic updates of new items added to the database matching a keyword of their choice. Just click on **Sign up now.** You can also log in using **Facebook** or **Twitter**  account details

### **Search results**

When carrying out a basic search all content is searched You will see the following options on the search results page

#### **Top of page:-**

- **With selected-** allows you to email, open or export references.
- **Order-** displayed in relevance order but can be altered to date order
- **Important papers-** gives most linked-to papers from the results page
- **Synonyms-** shows which other terms have been searched for
- **Add to automated search** works as an alert service for registered users
- **Translate-** allows you to translate your results to other languages

**Bottom of page:-**

- **Share this-** enables to email, Tweet or use Facebook
- **Add to BMJ Portfolio-** needs BMJ login
- **DOI/Cited-** DOI gives you the result's ID. Cited gives you list of articles which cite the reference.
- **CPD/CME-** Allows you to save a reference to be able to reflect on it.
- **More-** gives you the option to see related articles or read the conclusion.

You may also view **Images**, **Patient information, Pubmed Clinical Queries** etc. on your topic by clicking on the relevant link above the search results.

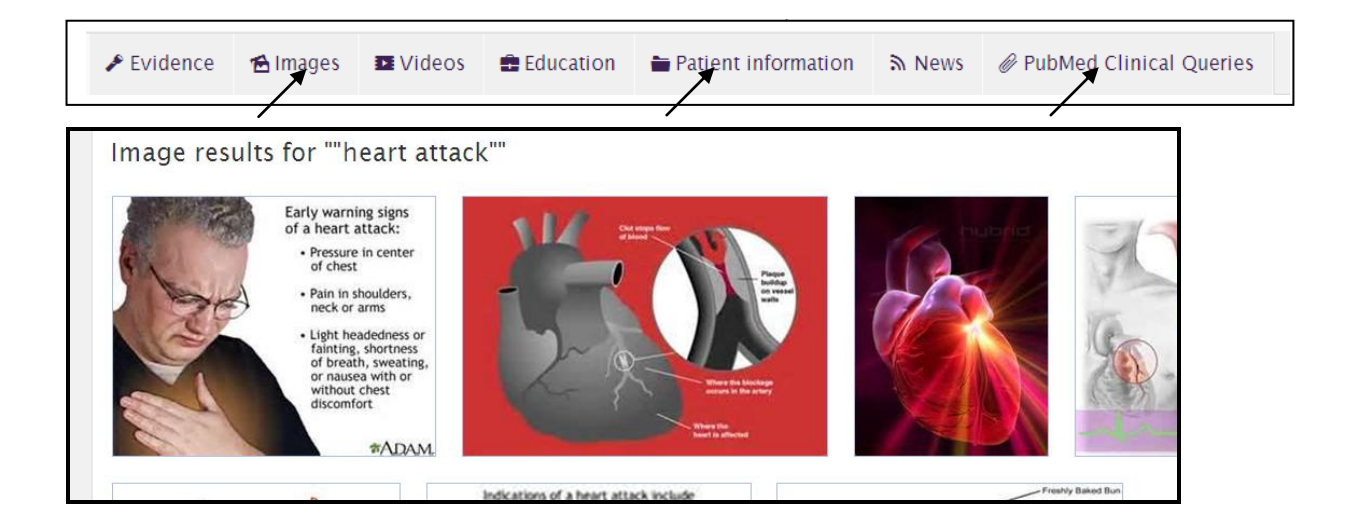

# **Refining your search**

On the results page you can filter your results by using the "**Refine Search'** function on the right-hand side of the screen.

You can refine (limit) the search results from individual types of resources by evidence type based on an evidence based medicine hierarchy . For example **systematic reviews, guidelines** or **clinical Q & A** can be viewed by clicking on the appropriate heading . Here you will also see that this hierarchy of evidence is colour-coded based on the various categories used in TRIP. The highest level of evidence is indicated by the colour green and corresponds to the categories 'Evidence Based Synopses', 'Systematic Reviews' and 'Guidelines'. Other categories are assigned different colours. Further refinements are available such as articles "**for developing world"** or **"By clinical area".**

You can see a thumbnail **preview** of the article next to many of the records. Clicking on the heading or the preview will open up (in a separate window) the abstract or summary. Links to **full text** are often available- click on the relevant button below the citation.

At the bottom of the page you will see links which will give more information about TRIP -features such as **Developing World, CPD on Trip and about.**

### **Advanced search**

• If you find you get too many or not enough relevant results using the basic search switch to **advanced search.**

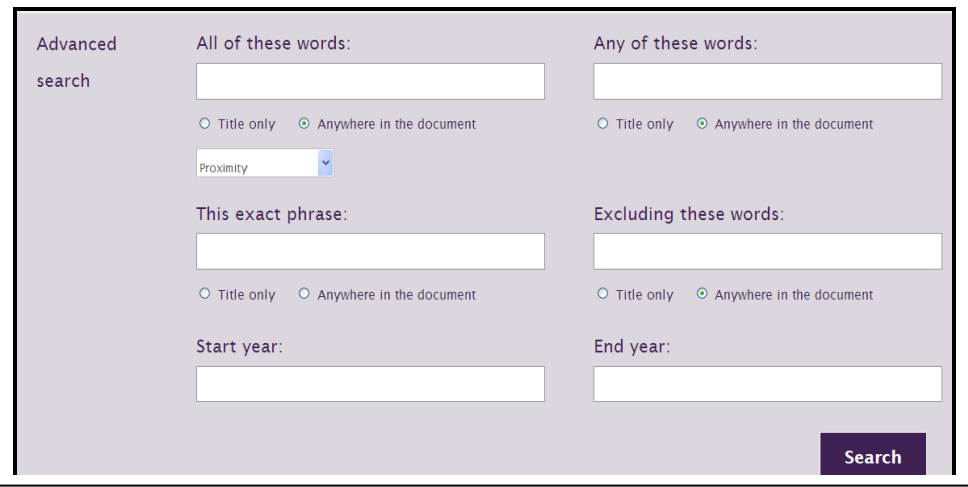

- Advanced search will allow you to build up a more complex search.
- You can combine a number of searches using the boxes. However use this feature with caution, making sure you read the headings shown above each box. e.g. the box headed **Any of these words** allows you to enter a number of synonyms for your term.
- A new feature in the **All of these words** box is the **Proximity** option. This allows you to search for words occurring within few words of each other. For

example if you enter the words prostate and cancer and choose the 3 option you will retrieve articles containing "cancer of the prostate" or "prostate cancer".

- TRIP searches **anywhere in the document** for your terms by default. This can be changed to **Title only** by selecting the radio button shown beneath each search box.
- You can also use the advanced search to specify date ranges.

### **Other features**

#### PICO Search

PICO allows users to conduct a focused search based on a structured clinical question using the elements -**population, intervention comparison and outcome**. This method of searching looks for the terms mainly within the title of articles so most results retrieved will be very relevant. However by using this method of searching you may miss some references

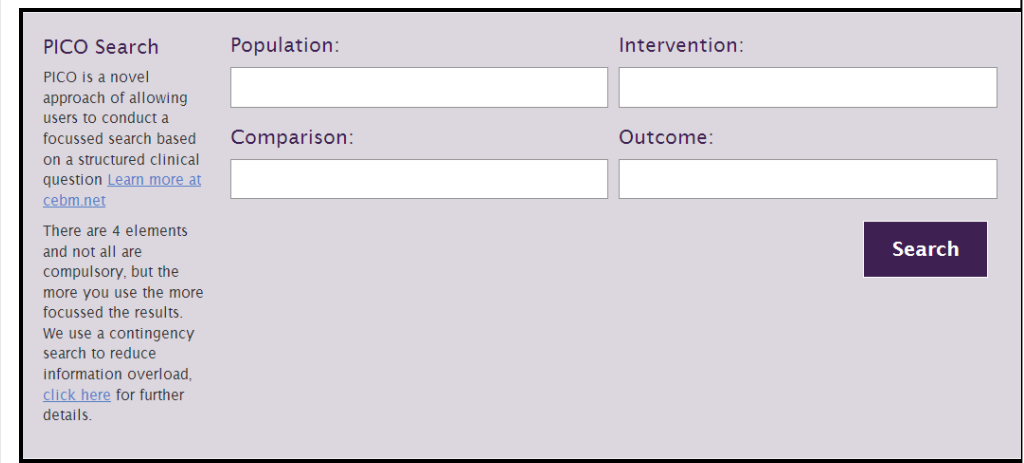

Once you register and log in you can use the results of a search for CPD/CME. Select the article and click on the link CPD/CME and you can reflect on the article and fill in details of why you looked at the article, what you have learned and how it could be applied to practice. You can also add to a BMJ portfolio.

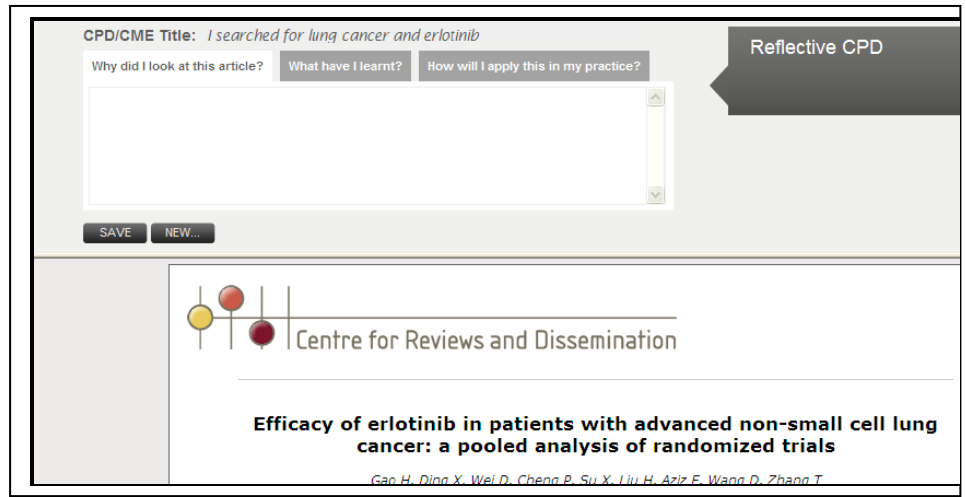

### **Starred items**

Individual references can be saved using the star feature. Just click on the star next to the article. You may view the starred items later and then export them to PDF.

#### **Automated Search**

The automated search feature gives you links to articles and searches generated on the basis of clinical areas and interests which you indicated when signing up.